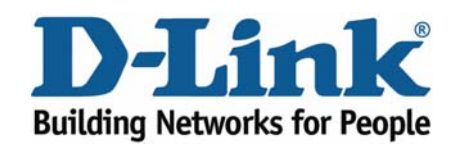

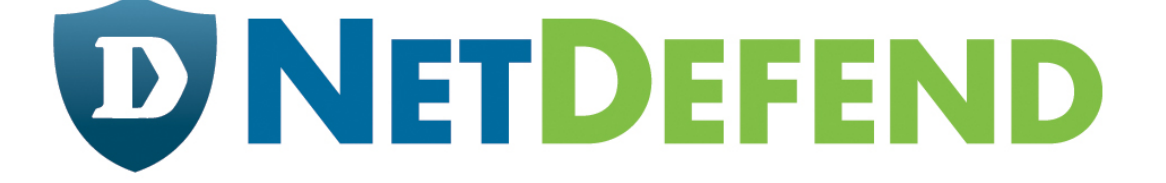

# **Configuration examples for the D-Link NetDefend Firewall series**

# **DFL-210/800/1600/2500**

# **Scenario: How to configure WAN failover for two ISPs using policy based routing**

Last update: 2005-10-20

# **Overview**

In this document, the notation *Objects->Address book* means that in the tree on the left side of the screen **Objects** first should be clicked (expanded) and then **Address Book**.

Most of the examples in this document are adapted for the DFL-800. The same settings can easily be used for all other models in the series. The only difference is the names of the interfaces. Since the DFL-1600 and DFL-2500 has more than one lan interface, the lan interfaces are named lan1, lan2 and lan3 not just lan.

The screenshots in this document is from firmware version 2.04.00. If you are using a later version of the firmware, the screenshots may not be identical to what you see on your browser.

To prevent existing settings to interfere with the settings in these guides, reset the firewall to factory defaults before starting.

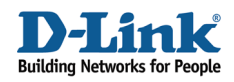

# **How to configure WAN failover for two ISPs using policy based routing 2**

Details for this scenario:

**- WAN1** is using dynamic IP with PPPoE

**- WAN2** is using a static IP

**-** From LAN to WAN direction on **WAN1** interface, HTTP, HTTPS and FTP services are allowed to connect to Internet. T

**-** From LAN to WAN direction on **WAN2** interface, SMTP, POP3 and Ping services are allowed to connect to Internet.

If any WAN circuit fails, all services will be redirected to the other WAN interface. When the failed circuit returns to normal, these services will come back to original WAN circuit.

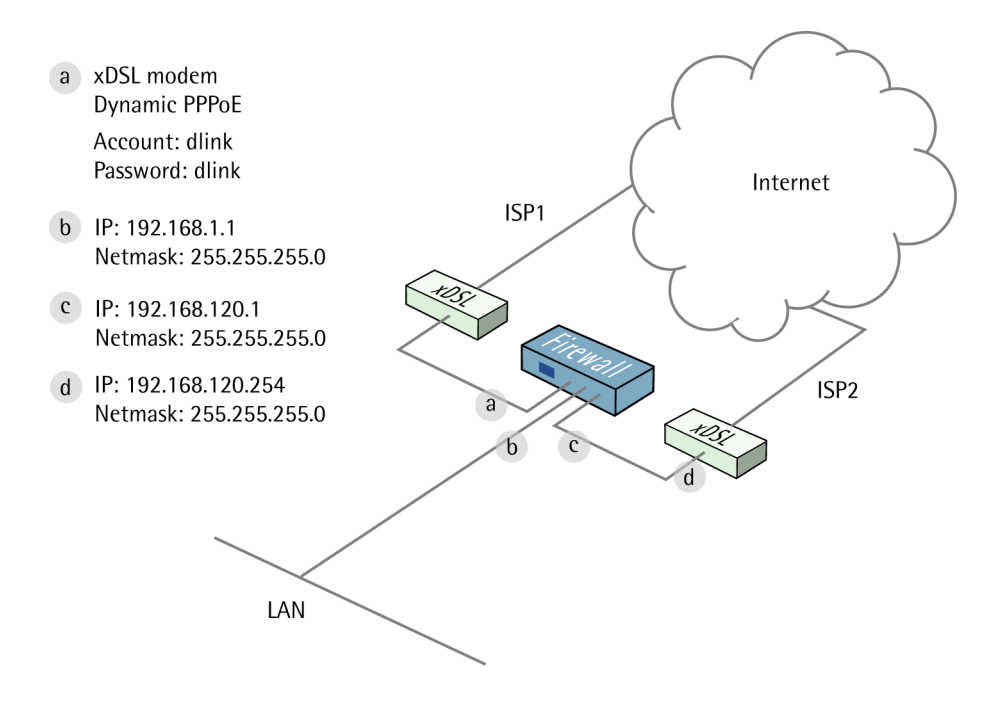

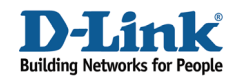

# **1. Addresses**

Go to *Objects ->Address book -> InterfaceAddresses*: Edit the following items: Change **lan\_ip** to **192.168.1.1** Change **lannet** to **192.168.1.0/24** Change **wan2\_ip** to **192.168.120.1** Change **wan2net** to **192.168.120.0/24** 

Create a new **IP4 Host/Network**: **Name**: **wan2-gw IP address**: **192.168.120.254** 

Click **Ok**.

# **2. Ethernet interfaces**

Go to *Interfaces –> Ethernet*: Edit the **WAN2** interface.

In the **General** tab:

## *General:*

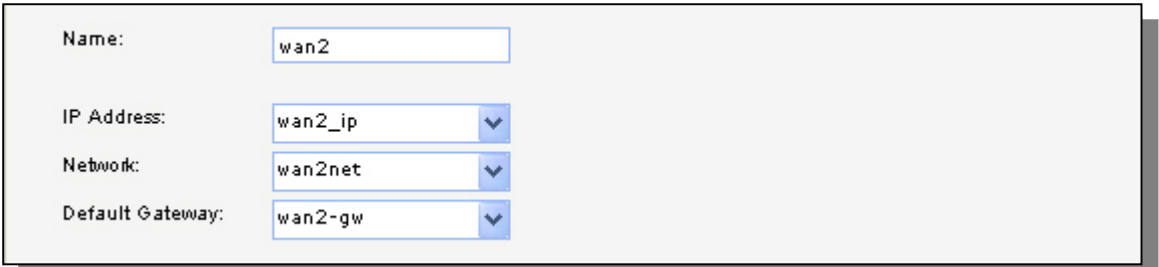

Leave **IP Address** as **wan2\_ip** and **Network** as **wan2net**. Select **wan2-gw** as **Default Gateway.** 

In the **Advanced** tab:

## *Automatic Route Creation:*

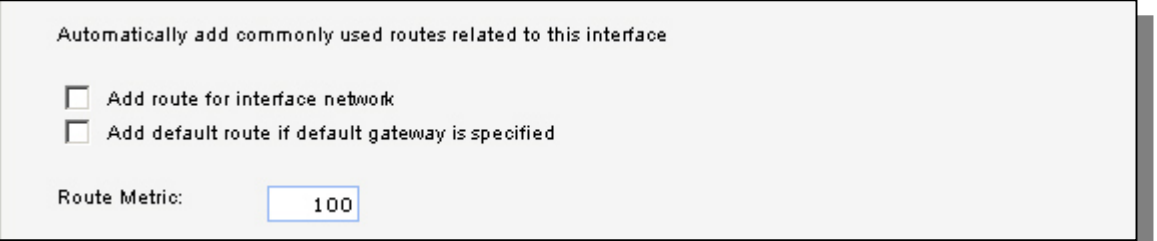

Deselect **Add route for interface network** and **Add default route if default gateway is specified** 

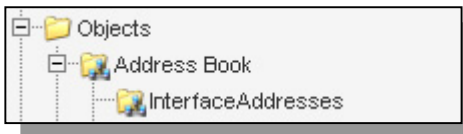

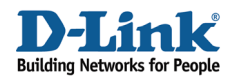

Click **Ok**

# **3. PPPoE Client Configuration**

#### Under *Interfaces -> PPPoE Tunnels:*

Add a new **PPPoE tunnel.** 

In the **general** tab:

#### *General:*

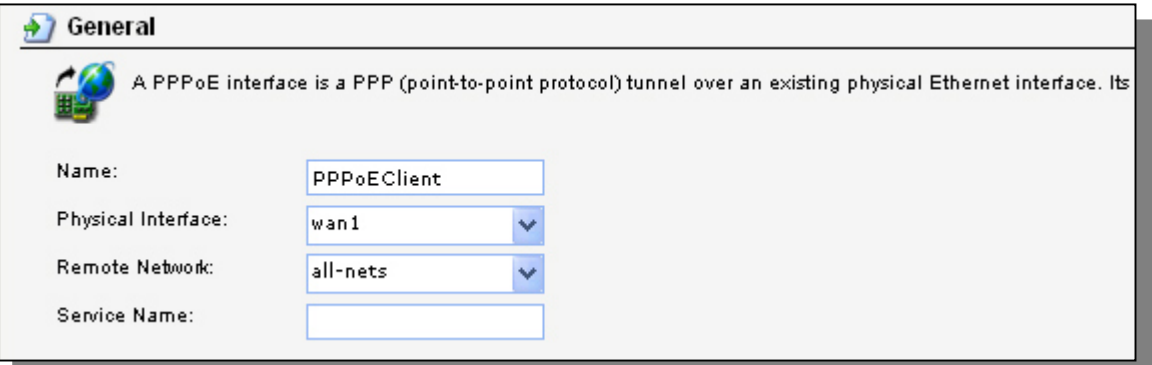

**Name: PPPoEClient Physical Interface**: **WAN1 Remote Network: all-nets**

## *Authentication:*

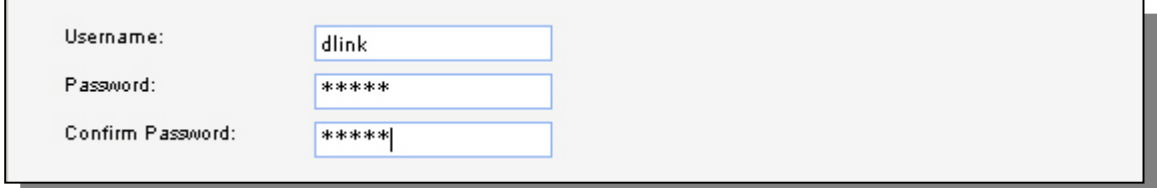

**Username**: **dlink Password: dlink Confirm password**: **dlink**

#### *Advanced tab:*

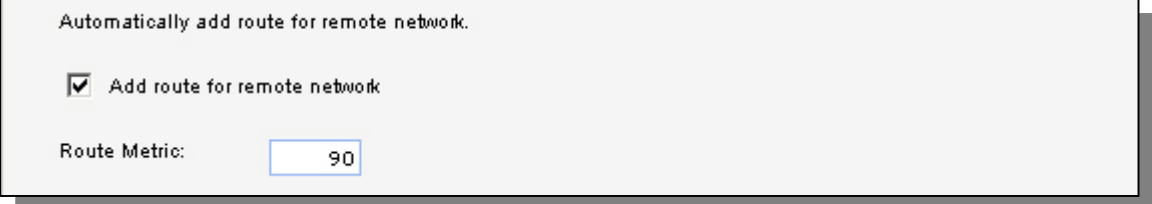

Select **Add route for remote network** and set **Route metric** to **90**.

Click **OK**.

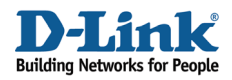

# **4. Routes**

## Go to *Routing -> Main Routing Table*.

Add a new **Route**.

In the **General** tab:

# *General:*

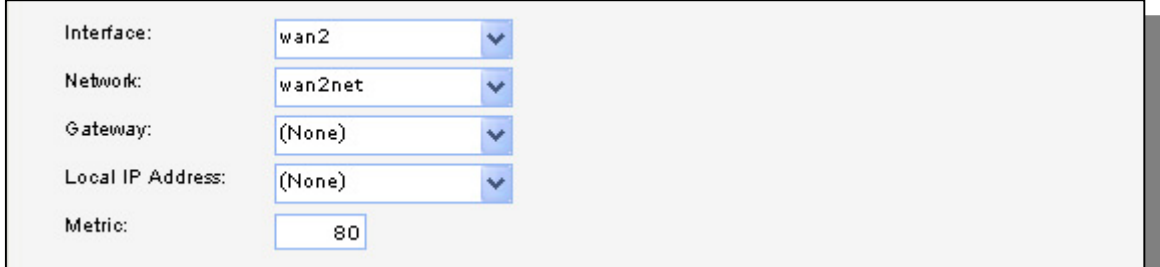

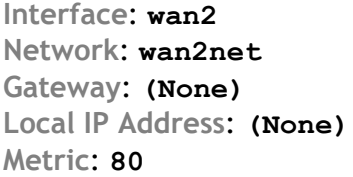

In the **Monitor** tab:

## *Monitoring for Route Failover:*

Monitor This Route

## Select **Monitor This Route**

#### *Method:*

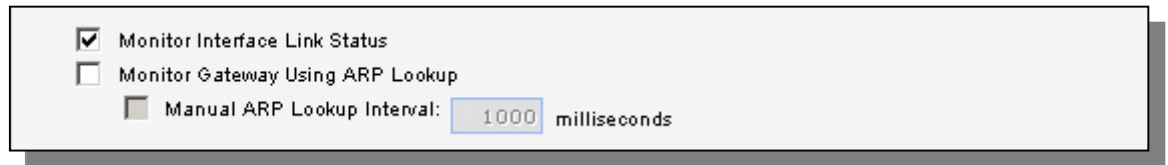

# Select **Monitor Interface Link Status**

Click **Ok**.

Add a new **Route**.

In the **General** tab:

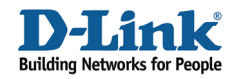

# *General:*

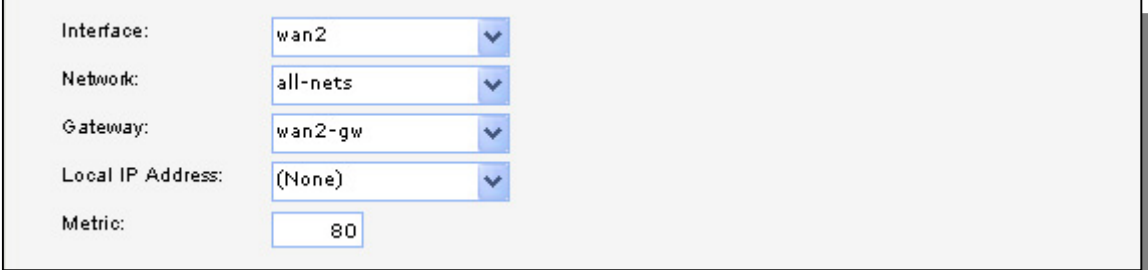

**Interface**: **wan2 Network**: **all-nets Gateway**: **wan2-gw Local IP Address**: **(None) Metric**: **80** 

In the **Monitor** tab:

# *Monitoring for Route Failover:*

Monitor This Route

#### Select **Monitor This Route**

#### *Method:*

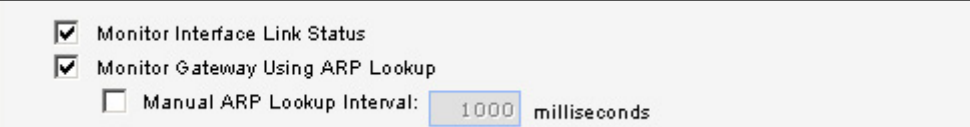

Select **Monitor Interface Link Status**  Select **Monitor Gateway Using ARP Lookup**

Click **Ok**.

Add a new **Route**.

In the **General** tab:

#### *General:*

**Interface**: **PPPoEClient Network**: **all-nets Gateway**: **(None) Local IP Address**: **(None) Metric**: **90** 

In the **Monitor** tab:

*Monitoring for Route Failover:*  Select **Monitor This Route** 

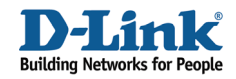

## *Method:*

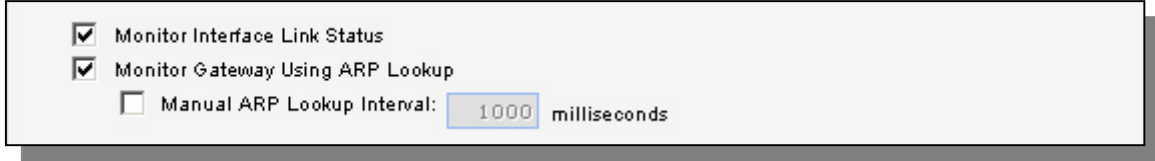

Select **Monitor Interface Link Status**  Select **Monitor Gateway Using ARP Lookup**

Click **Ok.** 

# **5. Interface groups**

Go to *Interfaces -> Interface Groups*.

Create a new **Interface Group**:

*General:* 

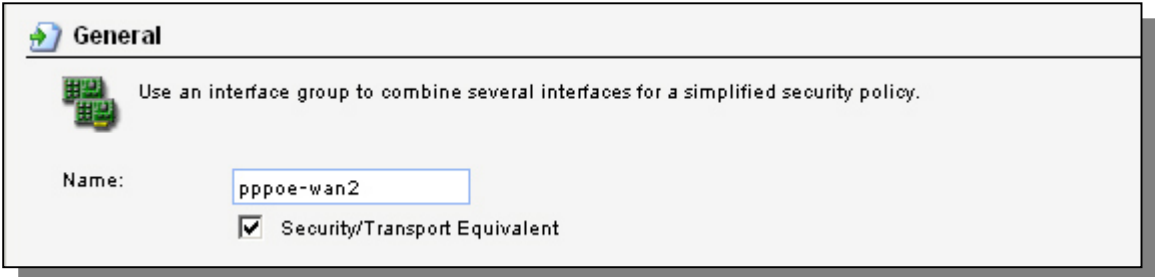

#### **Name**: **pppoe-wan2**

Select **Security/Transport Equivalent**

#### *Interfaces:*

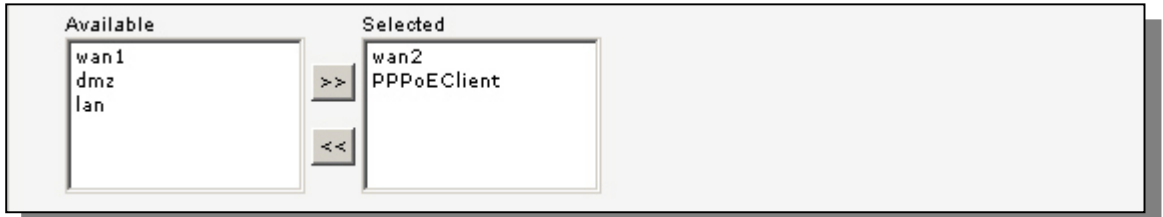

# Add **PPPoEClient** and **wan2**

Click **Ok**

# **6. Rules**

Go to *Rules -> IP Rules*.

Add a new **IP Rules Folder** called **lan\_to\_pppoewan2** 

In the new folder, add a new **IP Rule**.

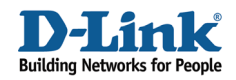

#### In the **General** tab:

## *General:*

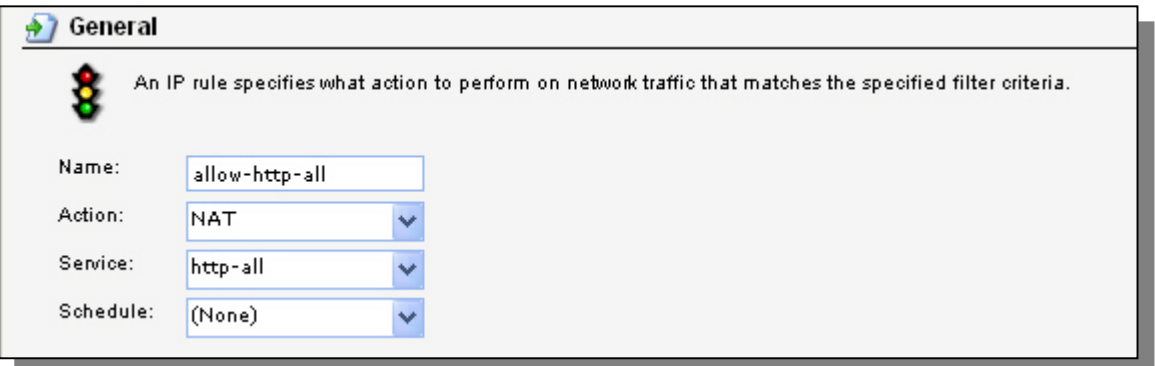

**Name**: **allow-http-all Action**: **NAT Service**: **http-all**

#### *Address Filter:*

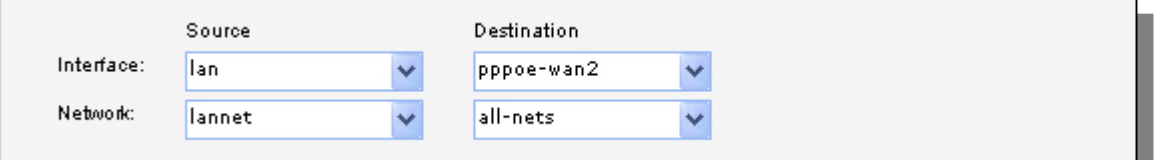

**Source interface**: **lan Source network**: **lannet Destination interface**: **pppoe-wan2 Destination network**: **all-nets**

## Click **Ok**

Now create four more rules in the same way as the first rule:

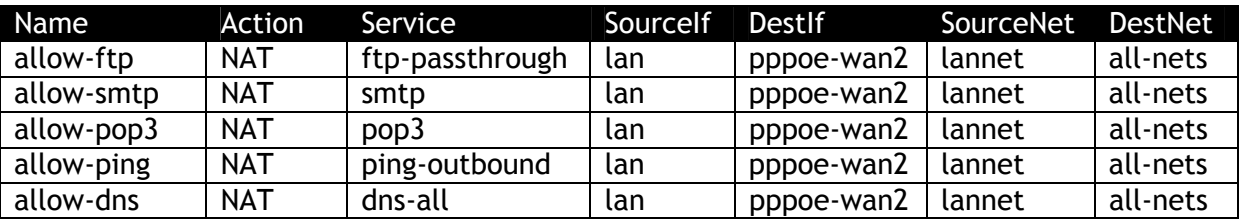

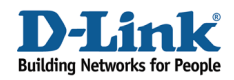

# **7. Policy based routing**

# Under *Routing -> Policy-based Routing Tables*:

Add a new **Policy-based Routing Table**.

#### *General:*

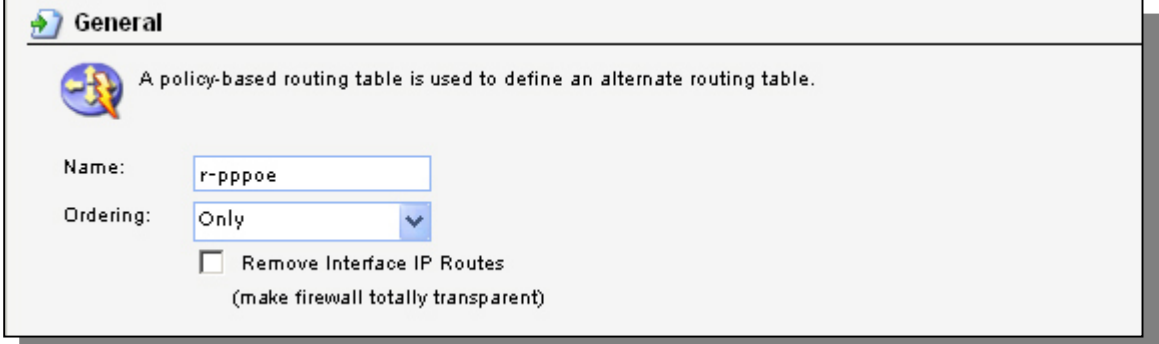

#### **Name**: **r-pppoe Ordering**: **Only**

In the newly created table, add a new **Route**:

In the **General** tab:

# *General:*

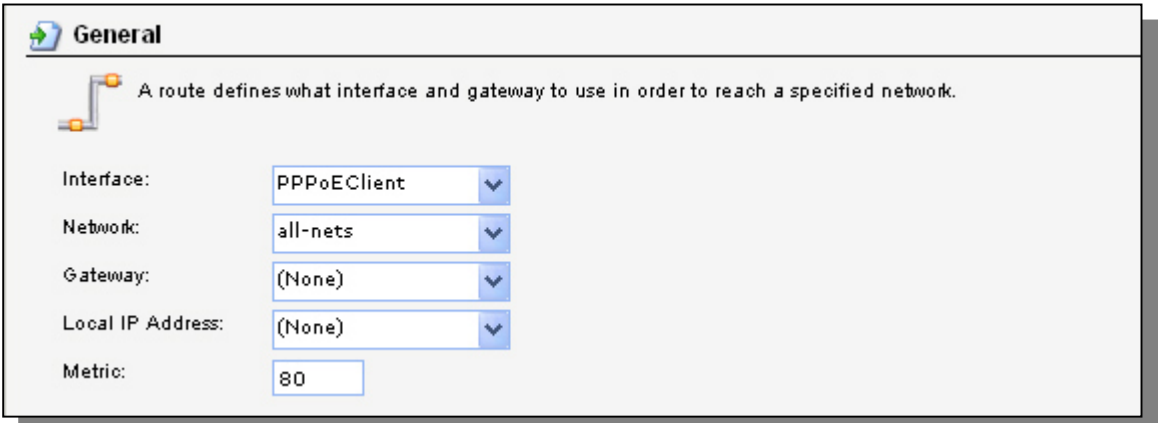

**Interface**: **PPPoEClient Network**: **all-nets Metric**: **80**

Click **Ok** 

Add a new **Route**:

In the **General** tab:

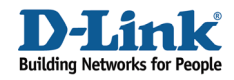

## *General:*

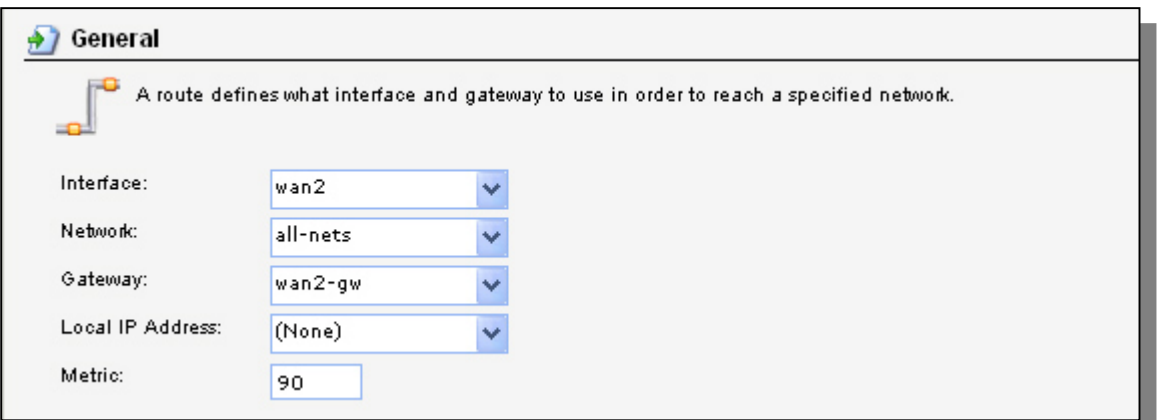

**Interface**: **wan2 Network**: **all-nets Gateway: wan2-gw Metric**: **90**

Click **Ok** 

## Go to *Routing -> Policy-bases Routing Policy:*

Add a new **Policy-based Routing Rule**:

# *General:*

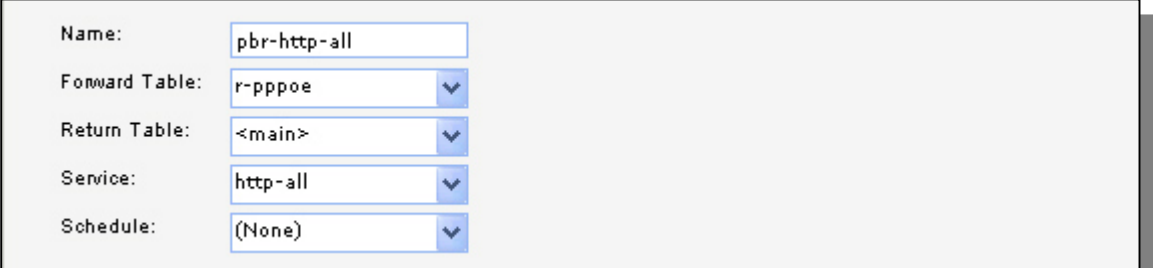

**Name**: **pbr-http-all Forward Table**: **r-pppoe Return Table**: **<main> Service**: **http-all**

# *Address Filter:*

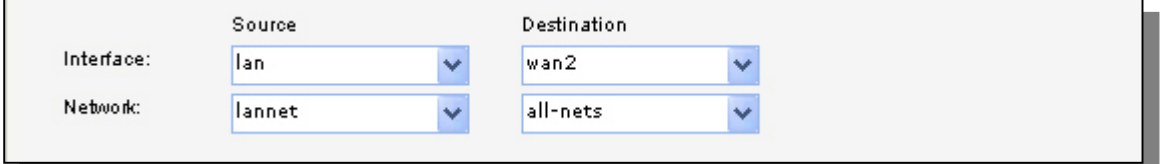

**Source interface**: **lan Source network**: **lannet Destination interface**: **wan2 Destination network**: **all-nets**

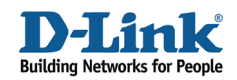

Click **Ok** 

Create one more **Policy-based Routing Rules** in the same way as the previous one:

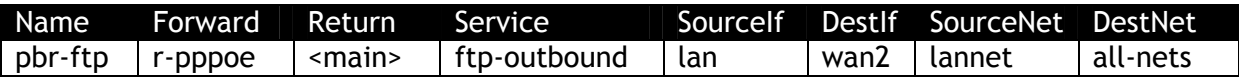

Save and activate the configuration.